Chesapeake PC Users Group, Inc.

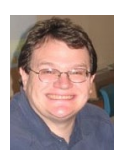

**PRESIDENT'S CORNER** 

**BRING YOUR LAPTOP WITH YOU TO THE NEXT MEETING!**

# **The Chesapeake Area Technology Society (CATS) Spring is Right Around the Corner?**

As Bill Murry said in *Groundhog Day* - *There is no way that this winter is "ever" going to end as long as this groundhog keeps seeing his shadow. I don't see any other way out. He's got to be stopped. And I have to stop him.*

It's been a long, rough winter, I hope everyone has been able to cope with the weather. But it has given folks the chance to stay in and learn new programs and technologies. We have some great meeting topics coming up and some great raffle prizes as part of the meetings. I hope everyone continue to come to the meetings and bring a friend!

#### **Upcoming meeting topics:**

**March 19, 2014 –** We will collaborate with another local users group, the *Annapolis Apple Slice* (AAS). Mike Torri and Bob Durling from the AAS (a Macintosh users group) will attempt to whet your appetite and/or assuage your fear/loathing/curiosity relative to Apple Products (APs).

Mike is proficient with Virtual Machine environment. Demonstrate 3-4 OS platforms all running on a MAC Book Pro all at the same time. Mike has worked 3 to 5 jobs with PCs for many years. He added APs to his work flow a couple of years ago. Mike is now the Vice President of AAS.

Bob got his first Apple machine in 1978. His work flow evangelism in the 1980s was instrumental in having a network of APs throughout his engineering department. He now is retired and the webmaster of AAS.

The program will describe Mike's journey, what he uses APs for and the advantages he sees with APs. Bob will review the 'Out of the Box' Apple experience, what it is that comes with and defines each AP. The AAS web pages are here: http://www.AnnapolisAppleSlice.com

In addition, we have some great raffle prizes that include an iPad, iPad mini, iPod's, backup drive, and high capacity thumb drives. **BRING YOUR CASH!!!**

**April 9, 2014**- *(Please note the meeting date)* Many people have various portable devices, we will demonstrate Blue-tooth speakers, remote displays, Google Chromecast, and a few other portable devices.

**May 21, 2014 –** We have a very special guest, Mike Majer. Mr. Majer will discuss digital photography indepth and how to use some of the more advanced features of digital cameras.

**June 4, 2014 –** *(1st Wednesday Of the Month)* Member Potpourri! We want everyone to bring their favorite hardware, software, or tech toy to demonstrate to the group.

'ic.hae We have a very full agenda over the next three months. I hope to see you all at the upcoming meetings.

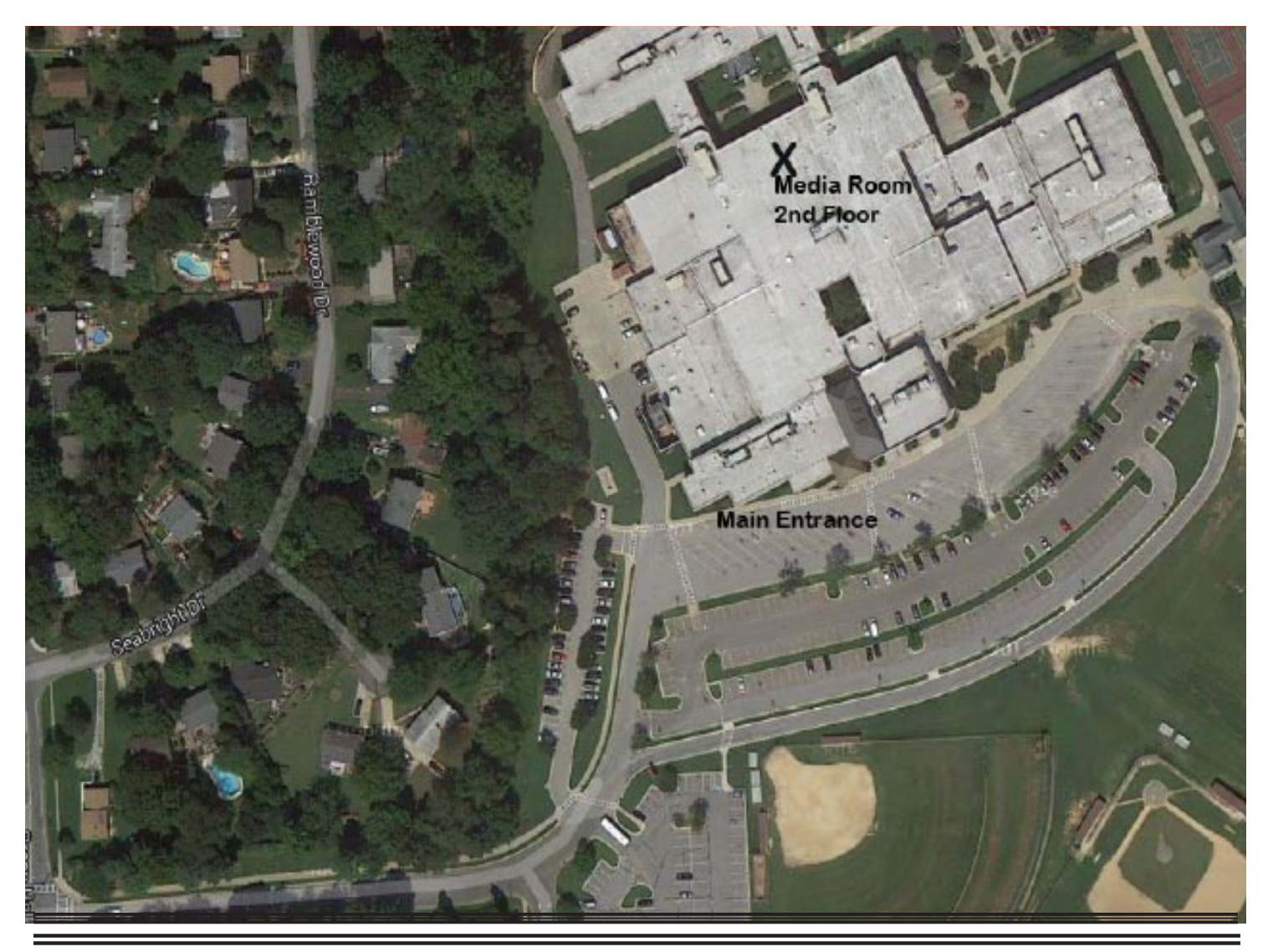

#### **OFFICERS**

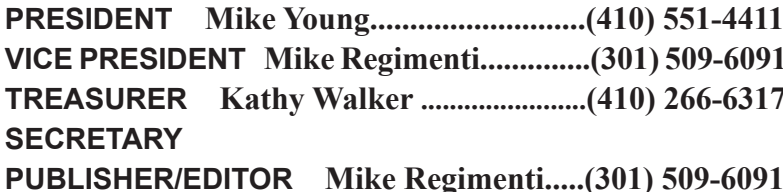

**PRESIDENT Mike Young...........................(410) 551-4411 president@chesapeakepcusersgroup.org**  $vice-precision (@chesapeake pcusers group.org$  $t$ reasurer@chesapeakepcusersgroup.org **SECRETARY secretary@chesapeakepcusersgroup.org**  $e$ ditor@chesapeakepcusersgroup.org

#### **CHAIRPERSONS**

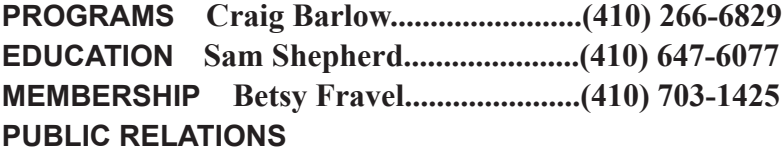

**PROGRAMS Craig Barlow........................(410) 266-6829 programs@chesapeakepcusersgroup.org**  $eduction@chesapeakepeusersgroup.org$  $membership @chesapeake pcusers group.org$ **PUBLIC RELATIONS pr@chesapeakepcusersgroup.org**

#### **SPECIAL INTEREST GROUPS (SIGS)**

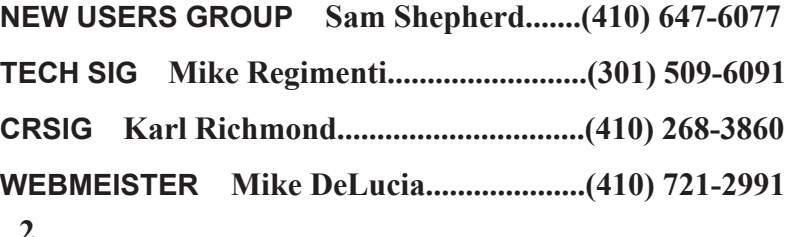

 $internet@chesapeakepeusersgroup.org$  $refurbishing@chesapeake pcusersgroup.org$  $webmeister@chesapeakepeusersgroup.org$ 

### **The Mac Corner**

 $b\nu$ 

*Danny Uff, Lehigh Valley Computer Group, Pennsylvania* November/December 2013 issues, The LVCG Journal www.lvcg.org danny.uff (at) gmail.com

### *Three "need-to-know" things about your iPhone and your Mac:*

*1) Back in June, the United States Government mandated that all cell phone companies provide a free emergency response system. This system provides emergency information about major weather events, amber alerts, and messages from the President of the United States.*

While these messages will be few and far between, some users will not want these coming up for one reason or another.

Fortunately, the iPhone makes it easy to turn off. Here's how:

#### **Go to [Configuration] > [Notification Center]**

Scroll down all the way to the bottom until you see the Government Alerts section. Toggle each alert that you wish to turn off.

*2.) As we get older, our eyes start to give out. It would be nice if there was a way for Safari to make a web site's text bigger or smaller. Well, there is!*

**When on a web site, press [Command +] (bigger text) or [Command -] (small text)**

#### *3.) How to make a basic PDF file.*

Did you know that the Mac comes with a way to make a basic PDF file? It's simple to do and has been in front of you all this time.

- **1)** On a page that you wish to make into a PDF, press **[Command]+[P]**
- **2)** In the lower-left corner is a button that says **"PDF". Click on that button.**
- **3) Select the "Save as PDF"** option
- **4)** A normal **Save As** window opens. T**ype the name of the PDF file.**

#### **5) Click "Save"**

**6)** That's it

The other day, I needed a microphone for my Mac Mini's radio station. As Mac users know, there isn't a "real" microphone port on the computer (yes, Windows users, you can make fun now). So, after doing some research, I found out that I needed an USB mic.

I finally found one that is a very good little mic and was affordable.

The Samson Meteor Mic is a mediumsized mic that plugs into any USB port. Setting it up is a snap (but of course, it's a Mac!) and I was up and running in no time.

The Mic has a on/off switch, a built-in stand, and just looks neat on the desk.

#### *Information:*

\* Large (25mm) diaphragm condenser for rich audio recording.

\* Cardioid pickup pattern.

\* Smooth, flat frequency response of 20-20kHz.

- \* CD Quality sound.
- \* Fold-back legs.

\* Sliver (pictured) or black.

\* Price: \$149.00 (amazon.com Prime Members: \$69.99).

For more information, go to amazon.com and do a search on "Samson Meteor Mic".

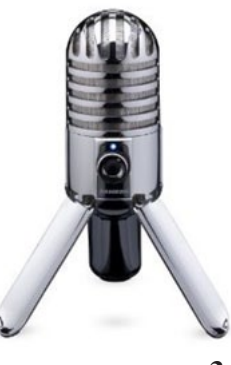

 **3**

### **Securing Your iPad and/or iPhone**

*by*

*Bill Crowe, 2nd Vice President, Sarasota PCUG, FL* December 2013 issue, PC Monitor www.spcug.org editor (at) spcug.org

It is an extremely good idea to secure your device (iPad or iPhone). If it is taken and not secure, then all the information can be and probably will be used if the person who took it has malicious intensions. Your entire list of contacts, emails, notes, everything on your device is now compromised. Let alone the fact that you may get a very large phone bill from youR cellular provider.

There are steps you can and should take to protect your device(s). The first is to add a lock code. This will prevent anyone from using your phone unless they have the pass code. You can make this code a simple 4 digit code ore a more complex code, if desired. I prefer the simple 4 digit code. But not 1234 or 1111. Those are the first codes a thief will try.

In order to set up the code, use the following steps. Go to **Settings>General>Passcode lock>**turn Passcode on. Then enter your passcode twice. Be sure to write down this code and keep it in a place you will be able to access. (Not on your device). If you forget this code you will not be able to use your device. And the Apple guys can only restore your device back to store conditions. Meaning that all your data is lost

#### One of the options on the

**Settings>General>Passcode** lock screen is to **"Erase data"**. If you turn on this feature, all data will be erased if there are 10 sequential unsuccessful attempts to enter the passcode. Use this at your own discretion.

Now you have your phone secure. When you wake up your phone and get to the lock screen, you need to enter a code. This is great. Now if you "lose" your phone, all is not lost. At least your data is safe.

I like to believe, that at least 80%-90% of the folks who find a device like this would like to return it. There is a way to let them know some information that may very well get your device back to you. This can be done by putting a note on your lock screen. *See figure 1.*

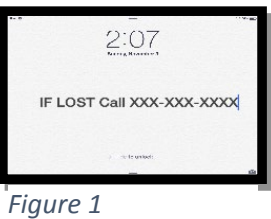

There are several ways to do this and I will cover a couple with you. The first way is to create a new note using the **Notes** application on your device. Then put text like **"IF LOST CALL XXX XXXX** XXXX<sup>"</sup> in the middle of the note. Then take a picture of the page. You do this by pressing and holding the **HOME** button and the **SLEEP/AWAKE** (on/off) button at the same time and then releasing them. A picture will be taken of your screen and placed in your camera roll album.

Now you need to make that picture your lock screen wallpaper. Click **Setting >Wallpapers** and **Brightness**. Then tap in the box below, choose **Wallpaper**, tap camera roll in photos, and locate your picture and tab on it. Move and scale the picture using one finger to move and two fin-

*cont'd on Page 5*

# **Securing Your iP Devices - cont'd**

geres to make it larger or smaller. When it looks good to you, tap set as lock screen and you are done.

Another way to do this with a little more panache, is to put text on a picture you have in your photos. This can be done using the App call **"If Found Lock Screen"**. It costs \$0.99. Download this application, tap on it and select a picture from your photos as directed. Tap on the box in front of the picture and enter the desired text then position the text. Now tap the pen on paper icon at the bottom left of the screen and position the text on the picture. Tap save and follow the directions that come up that tell you how to make this picture your lock screen.

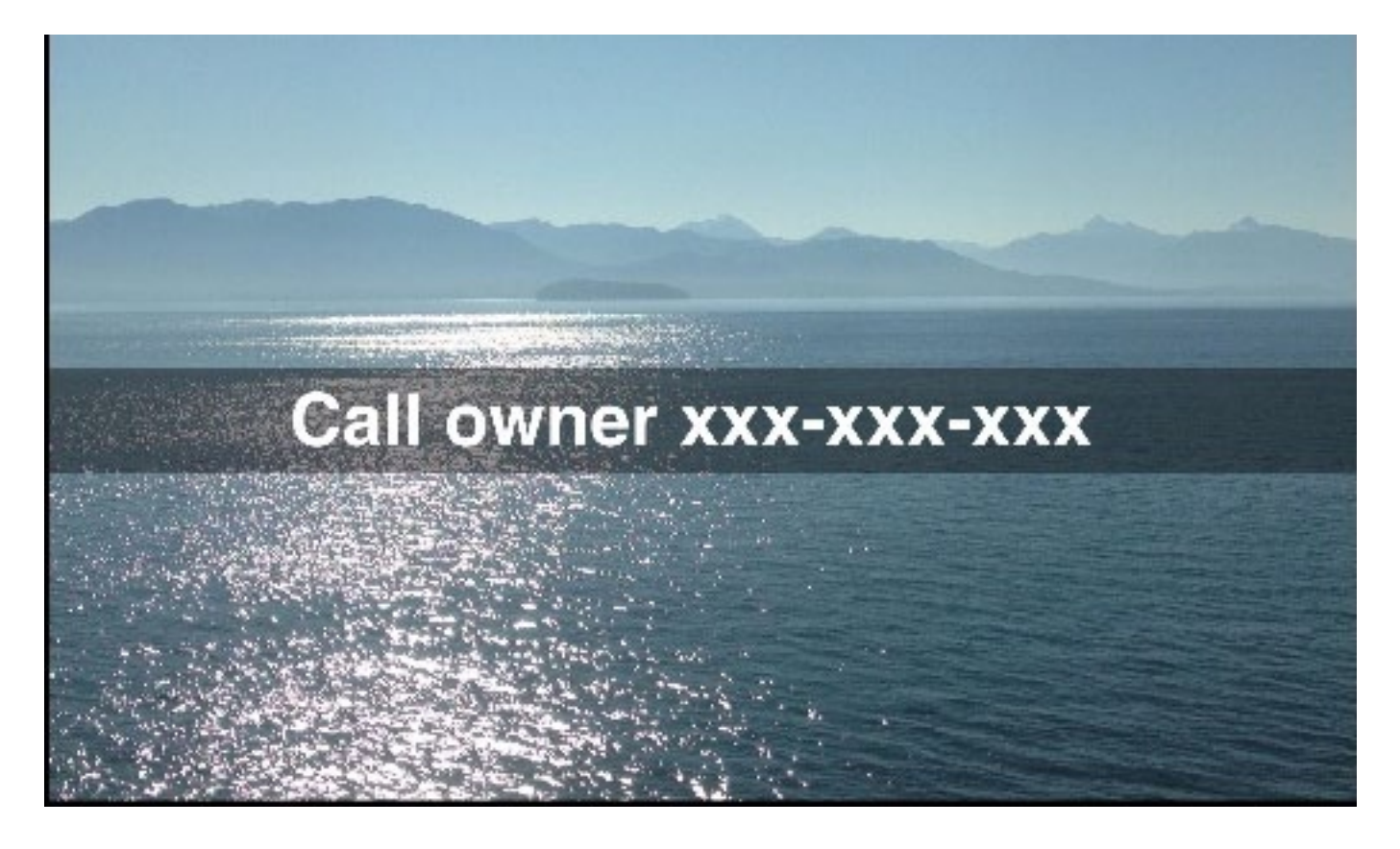

Next month we will have an article on the actions to take if your device is taken by a bad guy. In order to prepare for that ensure your device has *"Find My iPad/iPhone"* turned on.

To enable "Find My iPad/iPhone"

1. Enable iCloud by going to Settings>iCloud, and entering your Apple ID and Apple passcode(password)

2. Turn on Find My iPad

**Editor- Over the years, I have used quite a few excelllent articles written by members of the Sarasota PC Users Group. They are a very large and active organization with over 700 members and though I've spent some time in Sarasota I has never able to catch a meeting.**

The previous two articles were obtained from APCUG with there author's permission for publication by APCUG member groups; all other uses require the permission of the author (see e-mail address above).

### **WAZE Travel and Routing Information on Your Smart Device**

 $b\nu$ 

*Ira Wilsker*

#### WEBSITES:

https://www.waze.com https://play.google.com/store/apps/details?id=com.waze https://itunes.apple.com/us/app/waze-social-gps-traffic/id323229106?mt=8 http://www.windowsphone.com/s?appid=f07f83eb-a8a4-49fd-8946-c67a9349e062 http://en.wikipedia.org/wiki/Waze

Over the past several weeks, I have taken several out-of-town road trips. On these trips I used a novel free smart phone app for routing and traffic information called Waze (waze. com). There are an abundance of apps that function with the integral GPS built into almost all smart devices, including smart phones and tablets. Available for most smart devices with an appropriate wireless internet connection (cellular or Wi-Fi) running Android, iOS (Apple devices), Windows Mobile, Symbian, and Blackberry powered devices, Waze provides much more current routing and road related information than most other competitive apps.

For those who may drive outside the U.S., Waze is multinational in scope, and offers real-time traffic information on an international scale. According to Wikipedia, "As of 2013 Waze has a complete base map for the United States, Canada, United Kingdom, France, Germany, Italy, Netherlands, Belgium, Israel (claimed to be the best map for that country), South Africa, Colombia, Ecuador, Chile and Panama, but the company has plans to complete maps for other countries in Europe and elsewhere."

With the motto, "Waze. Outsmarting Traffic, Together", Waze describes itself as, "Get the best route, every day, with real–time help from other drivers. Waze is the world's largest community-based traffic and navigation app. Join other drivers in your area who share realtime traffic and road info, saving everyone time and gas money on their daily commute." With millions of users (Yahoo! reported over 50 million users in mid-2013), Waze utilizes real-time

information from users who have opened the Waze app on their smart devices. Waze anonymously, continuously, and transparently reports location, speed, and other information to a centralized server, which in turn almost instantly compiles and displays this shared information on other Waze equipped smart devices in the same user selected area. For privacy and security reasons, by default, the Waze configuration utilizes a user chosen screen name and avatar on the remote screens, and does not publically display any other personally identifiable user information.

While several other route mapping apps simply display traffic conditions as a colored line on a map, typically green indicating that traffic is moving fast, yellow indicates slowed traffic, and red indicating major traffic slowdowns or stoppage, Waze utilizes a different approach. Since the Waze app on the users' devices are continuously reporting speed and location, based on GPS information, accurate traffic information is displayed along with a wide assortment of other helpful and useful information. According to the Waze website, this difference between Waze and the other GPS based routing apps is, "Get alerted before you approach police, accidents, road hazards or traffic jams, all shared by other drivers in real-time. It's like a personal heads-up from a few million of your friends on the road."

**6** *cont'd on Page 7* For safety reasons, if Waze is used by the driver of a vehicle, the text input function is disabled once a destination is entered or selected off of a saved list. The driver can still be informed of upcoming traffic, hazards, and other reports, as well as audio turn-by-turn directions, without<br> $\frac{cont'd \text{ on Page 7}}{cont'd \text{ on Page 7}}$ 

having to physically handle the device. There is an option button displayed where a passenger can enable the text based data entry process while the vehicle is in motion. In addition to the passive information on speed and other road information provided by the app itself, a passenger can actively contribute to the community of Waze users by using a simple icon based method of sharing road reports. These passenger entered road reports take the current location, as automatically provided by the GPS, along with manually entered information on accidents, traffic congestion and delays, disabled vehicles, speed traps, and other road hazards, which immediately show up on all other Waze connected devices in the area. In addition to road related information, users can also enter gas station prices observed on their route, which will be displayed to others driving through the same area. Waze says on its website, "By working together to report prices at the pump, Waze drivers can always save some gas money."

Too many of us have had to deal with outdated maps on our GPS or smart devices. While some newer free-standing GPS devices offer free quarterly updating of maps, many still charge substantial fees to purchase map updates. When using an internet based mapping service, it is often difficult (or impossible) for the user to either determine the age of the map displayed, or to enter map corrections, both of which may undermine the confidence of the user in the accuracy of the maps displayed. What is unusual about the maps displayed on Waze is that they are community edited; Waze has an active community of map editors who work continuously to improve and update the maps displayed by the Waze app. Map corrections and updates are constantly incorporated in the Waze display, down to the neighborhood level. These same community map editors also continuously improve the routing utility incorporated into the Waze app. Waze has made it as easy for any of the millions of users to submit suspected map errors or better routing

information to the editors as it is to enter a road hazard; a single click on the appropriate icon, along with an appropriate comment, immediately sends the information to the map editors. For example, earlier today, while returning from Houston (my wife was driving), I submitted two suggested changes: the first was a suggested routing correction to my home address, submitting a shorter and faster route; the second was the location of a newly opened gas station.

While the information from users is anonymously displayed on the Waze display, using a moniker rather than a real name, users can also optionally select to send Waze information to selected individuals, or to post it on social networks, such as Facebook. On a recent out of town trip to visit a daughter and her family, I chose to provide her with a real-time web link that would display my current location and "ETA" (Estimated Time of Arrival). Since my wife was at the wheel at the time, it was safe for me to do the appropriate messaging. Clicking on the icon on the bottom-left corner of my screen, I selected the "notify" function, which presented me with a comprehensive list of messaging utilities; text messaging, email, Facebook, and several other modes were displayed. I selected to send my daughter a private text message which included a Waze generated unique URL, which when opened in her browser, displayed my real-time location and ETA, which was continuously updated in her browser. This same function can also serve to notify someone who is going to be met or picked up by the Waze user of the expected time of arrival.

**<sup>7</sup>** *cont'd on Page 8* The posting of travel information to Facebook can be useful if a group is trying to arrange a get-together of some type, and all of the participants can be kept apprised of the others' locations and arrival times. While Waze supports posting of current location information to social networking services, such as Facebook, for security reasons, I cannot recommend this practice. Even if the social media post is only

directed to friends, not all friends may be honest and trustworthy. Posting that a user is a distance away from home, and will not be returning for a lengthy period of time, opens that user's home to possible break-in and burglary, as the perpetrators will know that no one is home and no one is likely to be home for a foreseeable time.

The Waze app has a most interesting history; originally invented in Israel in 2008 by a small group of developers as, "a GPS-based geographical navigation application program for smart phones with GPS support and display screens which provides turn-by-turn information and user-submitted travel times and route details, downloading location-dependent information over the mobile telephone network." Waze was recognized by the 2013 Mobile World Congress as the "Best Overall Mobile App", beating out several better known apps such as Dropbox. The original company, Waze Mobile, was acquired by Google in mid-2013 for the princely sum of \$1.3 billion, after being approached by other prominent internet giants, including Facebook. According to contemporary news accounts, "As part of the deal signed, each of Waze's 100 employees will receive

0.3 miles

unobtrusive icon on a given location, which may encourage Waze users to patronize that location. Waze also sells its aggregate traffic conditions and reports to media outlets, mostly TV stations, for their use in broadcasting current local traffic information. Utilized by several New York and New Jersey TV stations, the Waze feed is also employed (as of June 2013) by over 25 other U.S. TV stations, as well as foreign TV stations, including one in Rio de Janeiro.

Provided that a driver is not distracted by its use, the free Waze app is an outstanding resource. Waze also asks that the app be used to monitor daily commutes, in addition to longer trips, so that others may get the enhanced benefit of a greater knowledge base of road information. Over the past several weeks, I have used Waze on my smart phone rather than Google Maps and the other road routing apps that I have installed. Waze uses the device's GPS to determine the current location, and then offers a simple search function to ascertain the destination. In using Waze I have entered, street addresses, the names of restaurants, and hotel names, with the integral search function rapidly calculating a route to the chosen

an average of about \$1.2 million, which represents the largest payout to employees in the history of Israeli high tech." (source: haaretz. com, June 13, 2013).

While the Waze app is totally free to download and use, its business

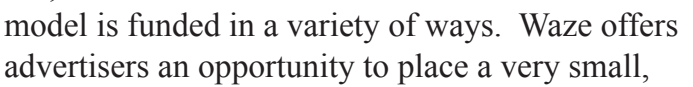

road I used Waze to find the best gas prices, avoid major traffic congestion, and other road hazards. Since Waze is free, and will run on almost any

**and** destination.

While on the

appropriately equipped smart device, regardless

of operating system, I can wholeheartedly recommend it to travelers for both local and long distance driving.

**8**

Changing There's a bette route Time saved: minutes

> 4:43 PM  $10 min$  5.9 $n$  $\bigcap$

Ō

### **Book Reviews**

# **The Art of the Photograph**

 $b\nu$ 

*Art Wolfe and Rob Sheppard* Review by Mark Mattson, Editor, Computer Users of Erie, Pennsylvania www.cuerie.com cuerie01 (at) roadrunner.com

*"Good photography does not come from simply capturing an image. It comes from constructing a photo, building it up visually in your mind" Art Wolfe*

The thought process embodied in the quote above describes the ideals that are presented in this book. Based upon a series of workshops taught by Wolfe over the years, it attempts to change the way photographers look at the world around them, to help them improve in their art.

Published in early December, the 256 pages in this book are chock-full of valuable information from the 40+ year career of Art Wolfe. There are also contributions from fellow photographer Rob Sheppard interspersed throughout, giving his insights into the topic at hand.

The book is divided into ten chapters, covering the whole gamut of photographic composition:

- 1. Finding Inspiration
- 2. Discovering the Subject
- 3. Constructing the Image
- 4. Camera and Lens
- 5. The Elements of Design
- 6. Color and Black-and-white
- 7. Light and Composition
- 8. Creative Solutions
- 9. 10 Deadly Sins of Composition
- 10. Equipment and Workflow

In addition to the information presented on each page, there are also photos illustrating the concepts being discussed, with technical details given for each. Also, each chapter ends with a series of questions related to the information in that chapter. These are presented to give you a

chance to think about what you've learned, and starting points to apply the techniques to your own photography. The final spread in each chapter presents an image shot by Wolfe, and gives detailed information on how it was made, further illustrating the concepts presented in the preceding pages.

This is not, however, your typical "do these things and you'll shoot better" photo book. Everything in its pages has been learned and refined over many years of practical field experience. It goes beyond the mere technical aspects, and presents the knowledge in an almost philosophical tone, in the hopes that the reader will feel the material as well as learn it… to incorporate it into the reader's thoughts and emotions.

The bulk of the book concentrates on the various topics relating to the composition and creation of your images. Chapter Nine discusses the 10 Deadly Sins of photographic composition, such as centering your subject, putting the horizon in the center, and eight more. These cover the most common mistakes made by amateur photographers, and are presented to help you avoid them.

The final chapter talks a bit about what gear Art Wolfe carries in the field, and why. There is also several pages devoted to the workflow Art has developed when preparing to go on a shoot,

### **The Art of the Photograph - cont'd**

and also the process he follows when home doing is post-processing.

This book is an enjoyable and thoughtprovoking read from cover to cover. If you wish to improve your photos and give them more impact, then you'll want to add this one to your library, and absorb it fully.

This book was published December 3, 2013 by Amphoto Books (http://crownpublishing. com/imprint/amphoto-books/). It lists for \$29.99, and may be purchased from the publisher direct, or from Amazon.com (click the cover image to go to their page). Amazon offers the title for \$23.20,

or a Kindle edition for \$18.99. In either case, the ISBN number is 978-0770433161.

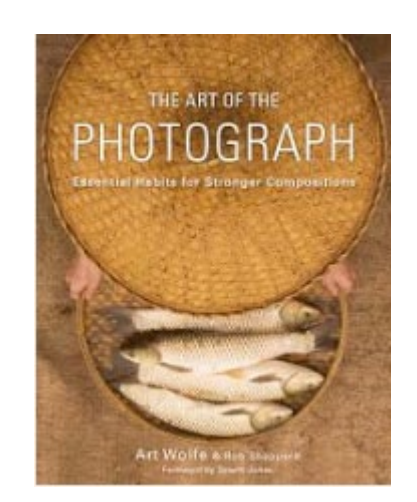

# **Monochromatic HDR Photography**

 $b\nu$ *Harold Davis* Review by Mark Mattson, Editor, Computer Users of Erie, Pennsylvania www.cuerie.com

Color is the best. Color sells. Color is what a real photograph is. Color is the only photography I will ever do.

How short-sighted and closed-minded a lot of people can be. Yes, color imagery has a look and feel all its own, and can evoke emotions in most any viewer. But to limit oneself and one's work to just color is missing out on a whole world that awaits exploration: the world of monochromatic imaging.

Photography was born in the early days of the 19th century, approximately 1826 or 1827… the exact date is lost in history. In those days, ALL photos made were monochrome - or black and white. Color photography experiments began around 1860. But an affordable, long-lasting color film and process did not appear until 1935 when Kodak introduced their Kodachrome line of films.

Even after the advent of color films for general purpose photography, black and white continued to be a popular medium to work in. Most of the more famous photographers worked in this field, including Ansel Adams, Steiglitz, and others. Through hard work and countless hours in the darkroom, they produced amazing images that are classic examples of the art form.

Digital imaging has made the processes vastly easier, by giving you instant feedback on your exposure and composition, and postcapture processing now takes place in the 'digital' darkroom, as opposed to the traditional 'wet' darkroom of days gone by. Digital imaging has also introduced a new technique known as HDR, or High Dynamic Range imaging, a method where combining a sequence of exposures extends the range of tones you can capture well beyond the range of the camera.

*cont'd on Page 11* **<sup>10</sup>**

## **Monochromatic HDR - cont'd**

In his newest book, author and photographer Harold Davis explores the world of Monochromatic HDR imaging as a way of producing high quality fine art images with impact and emotional meaning for the viewer.

This volume is jam-packed with not only step-by-step tutorials and tips on how to achieve the best images you can, it is also overflowing with sample images created by author Davis to explain and demonstrate the techniques covered in the book. Practically every page has a photograph on it, with technical information presented on how the image was created. The images in this book make the purchase price worth it alone.

The scope of this book is wide. In only 209 pages, he presents 53 topics arranged into 4 sections, touching on topics ranging from RAW processing, HDR sequence shooting,V Lightroom and Photoshop techniques and more. But the basics are not forgotten either. There are pages devoted to teaching you how to visualize your final image in black and white before you shoot it, and learning how to see in monochrome.

One point to remember, though, when capturing images to make monochrome prints: be sure to capture them in COLOR. Processing images form black and white is done using the color channels of your master file. When it's time, you then convert the original color capture to the monochrome state. If you do this, you can always go back and produce color versions of the image as well. If you set your camera to shoot in black and white you will lose this ability.

Monochromatic HDR Photography is published by Focal Press (www.focalpress.com). If you wish to check out the page for the book, click on the cover shot above.

I've done a lot of monochrome shooting in my days. Most of it was done when I was shooting film, as this was early on in my photography days. I've tinkered some with converting my color digital images into black and white, but haven't found yet the right way to go about it.

Until now.

When I read through this book for the review, I learned a lot about how I should be doing things, to get the images I really want to show. A lot of the concepts I've known now for some time, but just haven't made the connection to monochrome. With Harold and this book, I now have a guide to show me the way on this new journey.

The list price is \$39.95, but if your group belongs to the Focal Press User Group Program, you get a 40% off. It is also available at Amazon. com for \$27.76 (plus shipping). In either case, the ISBN number is 9780415831451.

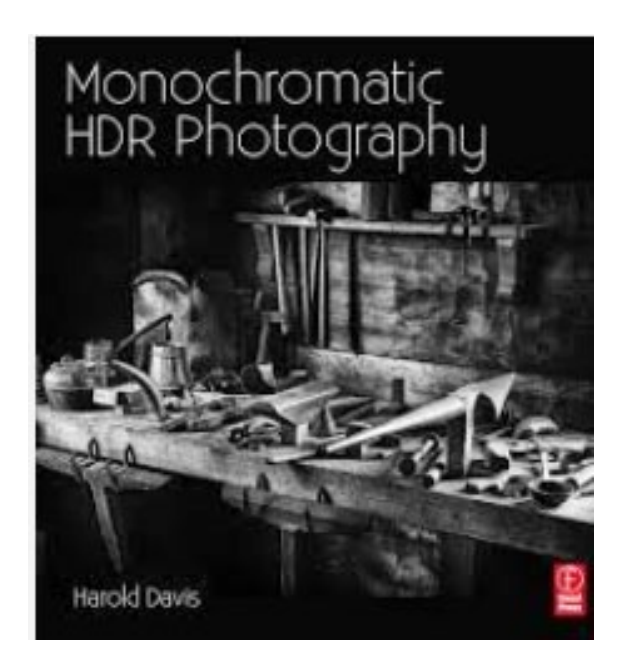

**Editor- I hope these two book reviews about photography will get everyone excited about our May speaker, Mike Majer. I know it's been a rough winter, but get out there and take some photographs!**

**11** The two articles above were obtained from APCUG with the author's permission for publication by APCUG member groups; all other uses require the permission of the author (see e-mail address below).

#### **Chromecast –Watch On-line Entertainment on Your Big Screen TV**

*by*

*Phil Sorrentino, Past President, Sarasota PCUG, Florida* December 2013 issue, PC Monitor www.spcug.org philsorr (at) yahoo.com

Chromecast is a new device from Google, aimed at getting your on-line entertainment on to your living room TV (or any TV with an HDMI input). For video streaming, Chromecast may be similar to AppleTV and Roku devices, though I haven't used either of these. Chromecast is an exciting device for both consumers and developers alike, because it offers a new, inexpensive (\$35) and simple way to stream entertainment from a Website or a computer to your living room big screen HDTV. (By the way, a less elegant way to accomplish this is to connect your TV directly to your computer, via HDMI, and then go directly to the websites with the computer. This is not usually convenient because of the locations of the computer and TV and the cables and wires needed to set this up.) Chromecast is small and it plugs directly into the back of your TV, keeping it completely out of sight.

Wikipedia adds: "Chromecast is a digital media streaming adapter developed by Google. The device, a 2.83 inch dongle, plays audio/ video content on a high-definition television by streaming it via Wi-Fi from the Internet or local network. Users select the media to play on their television from the Google Chrome web browser on a personal computer or from a supported App on their mobile device."

Chromecast's basic features are as follows: 1080p output video resolution Wi-Fi 802.11b/g/n USB powered Compatible with Android and iOS devices

**12** The minimum system requirements needed to take advantage of Chromecast are as follows: HDTV with HDMI input Wi-Fi 802.11b/g/n network

For use with a Tablet or Smartphone: Android OS 2.3 and higher Apple OS iOS 6 and higher For use with a computer: Windows 7 and higher Mac OS 10.7 and higher

Chromecast works with devices you already own, including Android and Apple tablets and smartphones. It also works with the Chrome Browser for Windows and Mac. A Browser, with the Chromecast extension, allows you to send the contents of a "Browser Tab" to your HDTV allowing you to experience photos, videos, and music on your HDTV. It turns any TV with an HDMI input into a smart TV, albeit only as smart as the Chromecast device

Chromecast allows you to view on-line entertainment on your living room HDTV; however, currently it seems to be limited to Netflix, Hulu plus (not Hulu), YouTube, Google Play TV & Movies, and Google Music. Indications are that many others such as Pandora, HBO Go, Vimeo, and Redbox, are in the pipeline. You will need an account with any of the pay services, such as Netflix or Hulu plus (YouTube is free, so far).

Chromecast is packaged in a very neat, compact box. Included in the box are the Chromecast device (it looks like a flash memory device with an HDMI connector), an HDMI extension cable (for hard to reach HDMI connections), a micro-USB to USB cable (to supply power to the device), a power supply adapter (if a convenient USB port is not available), and a tiny 14 page product information pamphlet. The "Getting Started" directions are printed on the inside

*cont'd on Page 13*

of a swing-out cover and are clear and simple. Chromecast plugs into your TV's HDMI port, while the power is supplied by connecting the devices micro-USB port to a USB port, on the TV (if available), or to the external power supply that plugs into ac power (recommended). Because Chromecast accomplishes its magic using your Local Area Network, aka Wi-Fi, you will need to enter the password to your Wi-Fi network during the setup process. The Setup, in a nutshell, is simply, Plug the device into your TV, Connect it to your Wi-Fi, and let it do its thing. The setup is really easy to do and it took only a few minutes, although the TV screen did go dark for a few tense moments while the Chromecast was rebooting leaving an uneasy feeling until the "ready to cast" screen appeared. Once Chromecast was "ready to cast", streaming from an Android tablet or the Chrome browser was easily accomplished.

(Note: It is a good idea to follow Google's directions to download the Setup App on to your mobile device first. With this done, setup was very easy.)

Google's uses the term *"cast"* to indicate streaming. The *"cast"* icon appears in the tablet App or in the Chrome browser in order to enable *"cast"*ing to the Chromecast device. The *"cast"* icon is a rectangle with a symbol in the lower left corner that looks like a Wi-Fi symbol.

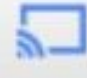

Using a tablet, the Chromecast App is used in conjunction with YouTube (or other Chromecast enabled App, such as Netflix). After you start YouTube (or Netflix) on the tablet, touch the "cast" icon towards the top of the screen. A window will open to allow selection of the tablet display or the Chromecast device (that has been discovered). Select the Chromecast device and the YouTube video will be shown on the HDTV hosting the Chromecast device. The tablet acts as a controller to direct the video/audio from the source to the Chromecast device for use on the TV. Could it be any easier? (Return to this window to return YouTube back to the tablet display.)

Google has set up a website at https://support. google.com/chromecast/ for product information and it includes some very good directions for using Chromecast. This site is a very good Help resource for getting started with, using, or just learning about Comcast's capabilities.

Google has indicated that YouTube, Netflix, and Hulu Plus are just the beginning. Many others have voiced their support, and many independent developers have started to develop Apps for this new device. It's only a matter of time before Chromecast has many new uses.

#### **A short update on both the Chromecast device and the Tech SIG-**

**When you first install the Chromecast it will have to do a software update. I had to run mine twice. Be sure to follow the directions (which I didn't have). I had the help of a three time user, and even he thought mine might me defective. We got it to work and I was watching the Ferrari F1 Team change a set of tires in 3.30 seconds. BTW- Pandora radio does work with the Chromecast, no problem!**

**TechSIG - For the remainder of this season, my wife has graciously allowed me to host the meeting at my house. So it's no more stupid Watch Dog blocks from the Board of Education! From now 'til May it'll be nothing but smooth surfing on the web with FiOS HiSpeed Internet "Casted" on to the 53"plasma TV. Just see me if you need directions: Mike Regimenti 1565 St. Margarets Rd. Annapolis, MD 21409 301-509-6091** 

**The Next Regular Meeting will be at The Broadneck Senior High School**

# **Wednesday March 19th, 2014**

**Meeting will be held in the 2nd Floor Media Room at BSHS. It starts at 7:00 P.M. with club business and a short discussion period.**

*You're invited to a presentation*   $b\nu$ 

# *Mike Torri & Bob Durling*

*from Annapolis Apple Slice*

**Members and their friends are welcome to come, ask questions and become enlightened.**

#### **How to Find: Broadneck Senior High School**

BSHS is close to Cape St. Claire, MD. From Annapolis and points south, take Rt. 50 East towards the Bay Bridge. Take Exit 29 B (cross over Rt. 50) at **the light, turn LEFT on College Parkway, at next light , then RIGHT on Greenholly Drive**. **At the first light, turn Right on to the road that leads to the school and the Broadneck Public Library.** BSHS will be ahead and slightly to your left. (Of course, if you are coming from points North, you could turn left onto College Parkway) and follow it 4.1 miles & turn LEFT on Greenholly. The first entrance you see, is the **Main Entrance, the left door has been open at 7 pm.** Go through the second set of doors and follow the corridor to the staircase. The Media Room is on the second floor, just off the stairs. Signs will be posted to direct you to the **MEDIA ROOM** where we will be meeting.

**The meetings are held at the BSHS in the Media Room.**

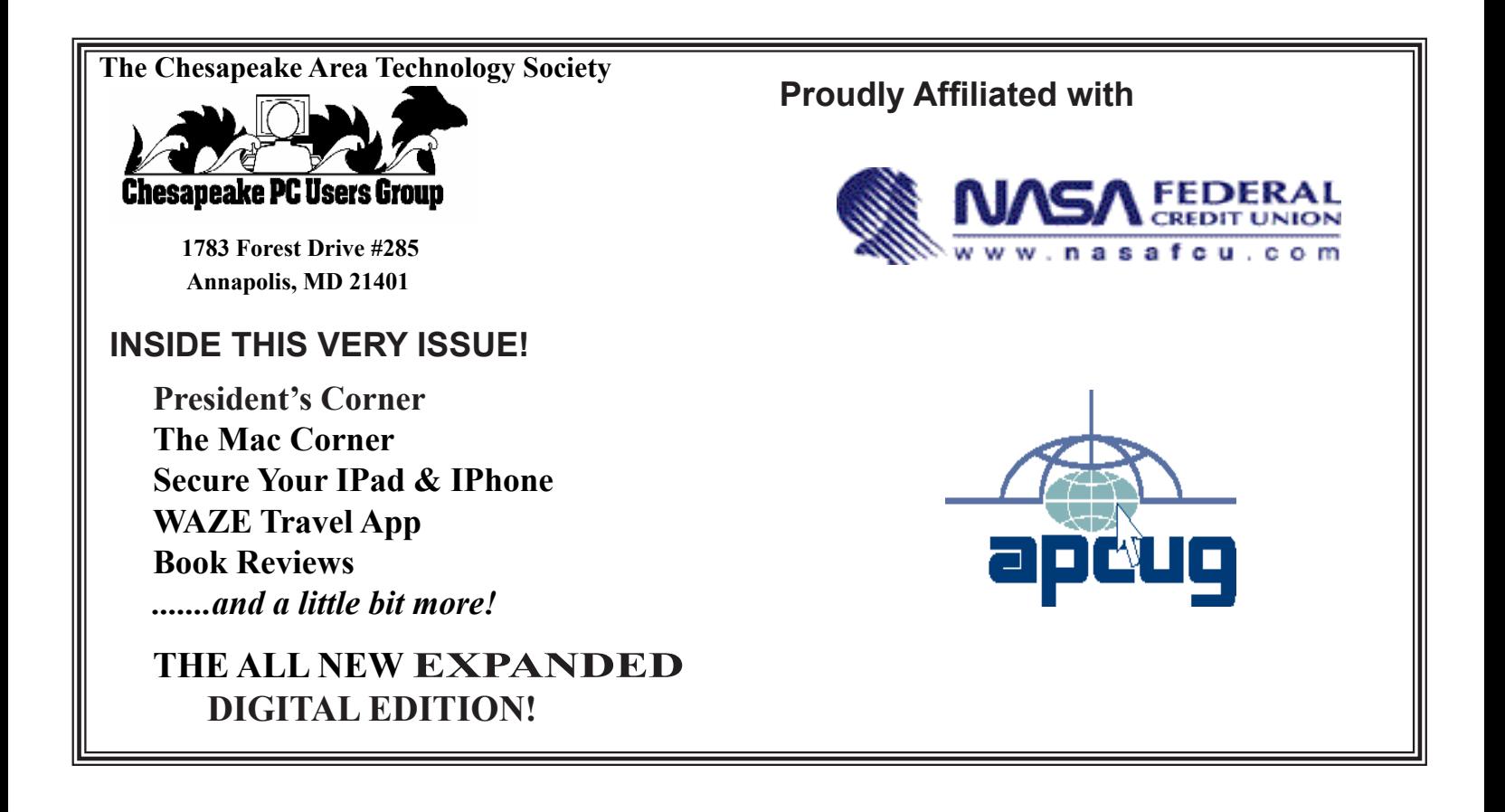